**AutoCAD [Latest]**

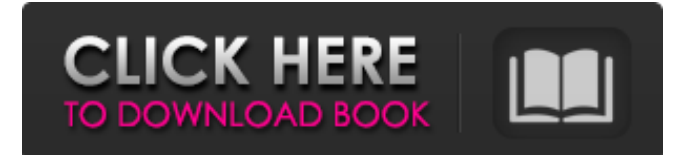

## **AutoCAD Crack+ Torrent (Activation Code) Free Download**

This article is about version 2018. It covers features in the desktop AutoCAD application. It doesn't cover the Autodesk Building Design Suite, Autodesk Revit, AutoCAD Architecture, AutoCAD LT, or AutoCAD Map 3D; those are listed in separate articles. For a complete list of AutoCAD features, see AutoCAD Features. Contents show] Version 2018.0 General features Default view The default view setting can be set by the user. If the user has set the application to create a new drawing, the default view is the default view of the new drawing; if the user has set the application to open an existing drawing, the default view is the default view of the existing drawing. The default view can be set when the application starts up or during the creation of a new drawing. The new drawing opens to the first page in the default view. The default view is the same as the last default view that was set in the drawing or in the application. You can use the Edit > Change Default View... command to choose a different default view. Setting the default view (for new drawings) is usually done in the application's Help system (Help > Application Help), which displays a list of available default views. The settings are saved in a file and are stored in a.autocad file in the user's directory. You can also change the default view for an existing drawing by changing the default view in the drawing or in the application. The default view in a drawing is always the last view you used in the drawing. You can use the Application menu or the shortcut keys to return to the last view used in a drawing. New drawings open to default view When you create a new drawing, the drawing opens to default view. You can change the default view of an existing drawing by changing the default view in the drawing or in the application. By default, the default view of a new drawing is the first page of the drawing. You can change the default view to any other page in the drawing by using the application's interface or by using the shortcut key Ctrl + Shift +  $\lceil \uparrow \rceil$  ] Default angle The default angle setting can be set by the user. If the user has set the application to create a new drawing, the default angle is the default angle of the new drawing; if the user has set the application to

### **AutoCAD Crack +**

Other products include: Autodesk Scale It! - is a utility for the simplification of graphics operations for converting 3D models into 2D graphics (including plan view and orthographic views) to be used in presentation and computer-aided design products, for printing, websites, and other uses. Autodesk Project Construction: a suite of software for planning, scheduling, and cost estimating of large-scale, complex construction projects. Autodesk Project Manager: is the project management solution that combines both process modeling and the creation of schedules to assist in integrating planning, scheduling, and cost control for a project. Autodesk Project WISE: is an enterprise-wide project management software application. Autodesk ProjectWise: was formerly known as Project WISE (Work In Progress in Scheduling Environment) is an enterprise-wide project management software application designed to help organizations monitor, plan, execute, and manage project work. VBA: Visual Basic for Applications. The language uses a single line of code to execute functions that can manipulate and automate the work of the program, similar to a macro. .NET: Microsoft's Business Intelligence Development Studio (BIDS) is a development tool that combines a programming language called Visual Basic and Microsoft's object-oriented development technology to create a tool for creating application extensions. This enables use of the standard languages to use business logic in the form of XML files. The output of BIDS can be accessed by Visual Studio or integrated with a variety of existing Microsoft products. File formats The following file formats are supported: AutoCAD Download With Full Crack DWG (2D) AutoCAD LT DWG (2D) AutoCAD LT DWG/DWF (2D) AutoCAD LT DWF (2D) AutoCAD LT DXF (2D) AutoCAD LT MXD (2D) AutoCAD LT PSD (2D) AutoCAD LT PDF/DWF (2D) AutoCAD LT PDF/DWF/DWF (2D) AutoCAD LT PDF/DWF/DXF (2D) AutoCAD LT PDF/DXF (2D) AutoCAD LT PDF/DGN (2D) AutoCAD LT PDF/DGN/DWF (2D) AutoCAD LT PDF/DGN/DXF (2D) AutoCAD LT a1d647c40b

### **AutoCAD Crack+**

Download the SHA1 from the download section. When the file is downloaded, double click on it to open the archive. The file you need is "autocad-2016.dbl" which is the executable. Now click on the file. You will see a dialog box asking you to choose the program to run the file. Select Autocad from the list. Now when you run the file, the program will ask you for your product key. Type in the key that you have and the program will work. After the program is run, a shortcut will be generated for the program. Open the shortcut. Under the target tab, copy paste the whole thing. Now, go to "Programs" tab and find the shortcut. In the "shortcut" box, paste the key. Now, open the Autodesk Autocad and when you open the file, it will ask for the activation key, which is the key you just created. Click on "Don't activate". Now save the file and exit the Autocad. Now, go to "Start Menu" -> "Programs" and right click on the shortcut you created. Select "Properties". Click on the "Compatibility" tab and click "Change/Uncheck" on the "Run this program in compatibility mode for:" option. Now click OK. The shortcut you created will now show the "Activation Required" - Open the shortcut you created, go to "Programs" and select "Autodesk Autocad". - Now enter the product key you created. - Now, click on "Activate". - The program should now be installed. - In order to continue, create an account on the Autocad forums - Add your product key on the "account" tab. Q: how to make a div appear in the middle of two buttons on click of each of them? I have two buttons and an empty div, when the user click on the first button, I want the div to appear in the middle of the first button and the second button. I tried several codes but none of them worked. I will attach the html part and the css code I used here. .up { width: 200px;

#### **What's New In?**

With Markup Import, you can import and incorporate feedback from reports, printouts, PDFs, photos, and more. As soon as you receive them, it's easy to add your comments to the drawing. You can also export the comments to your email. With Markup Assist, you can select multiple points, guides, or dimensions from the AutoCAD drawing canvas, then generate a "markup" annotation based on those selections. You can annotate the display to describe the selected objects and use your markup to quickly annotate the drawing. MyPlane – A revolutionary tool for creating 2D drawings. Whether you're modeling floors, walls, or furniture, MyPlane automatically triangulates your drawing's 3D point cloud. Generate free, customized 2D floor plans in seconds. Create CAD drawings without a 3D modeling software. (video: 3:05 min.) MyPlane 2.1: Create 2D drawings in seconds and even export your drawings as GIFs. Create 2D AutoCAD drawings with MyPlane 2.1.2. Design your floor plans and wall scopes without requiring CAD skills. Create complex designs by using the easy-to-use tools and wizards of MyPlane. Use MyPlane 2.1 to create floor plans, wall scopes, and other 2D AutoCAD drawings in seconds. MyPlane generates a point cloud based on your 3D drawing. Then you can annotate the drawing by dragging and dropping from the MyPlane display to the drawing canvas. The editing tools and wizards make it easy to create floor plans, wall scopes, and more. AutoCAD MEP – Create complex 2D drawings that automatically include engineering and mechanical properties. You can now use AutoCAD MEP to generate 2D drawings that automatically include engineering and mechanical properties. Use the AutoCAD MEP Wizard to create technical drawings with precision. Shape Profiles – Measure and create text with the new shape profiles. Use AutoCAD's powerful text features to measure and create text with the new shape profiles. Measure text up to 3 meters wide with the new Shape Profiles. Refine Your Ink with New Style Shapes – Use the new style shapes to set the ink style for each text and shape. You can now set an ink style for each text and shape, and choose one of three

# **System Requirements For AutoCAD:**

Minimum: OS: Windows Vista or Windows 7 Processor: 2 GHz RAM: 4 GB Graphics: 1 GB video card Network: Broadband Internet connection Sound: Minimum:Windows Vista or Windows 7Processor: 2 GHzRAM: 4 GBGraphics: 1 GB video cardNetwork: Broadband Internet connectionSound: Recommended: Processor: 2 GHz or higher Network: Broadband Internet